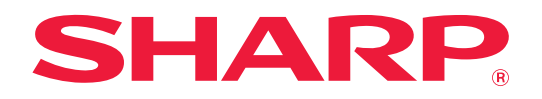

# **用戶手冊 (地址簿註冊)**

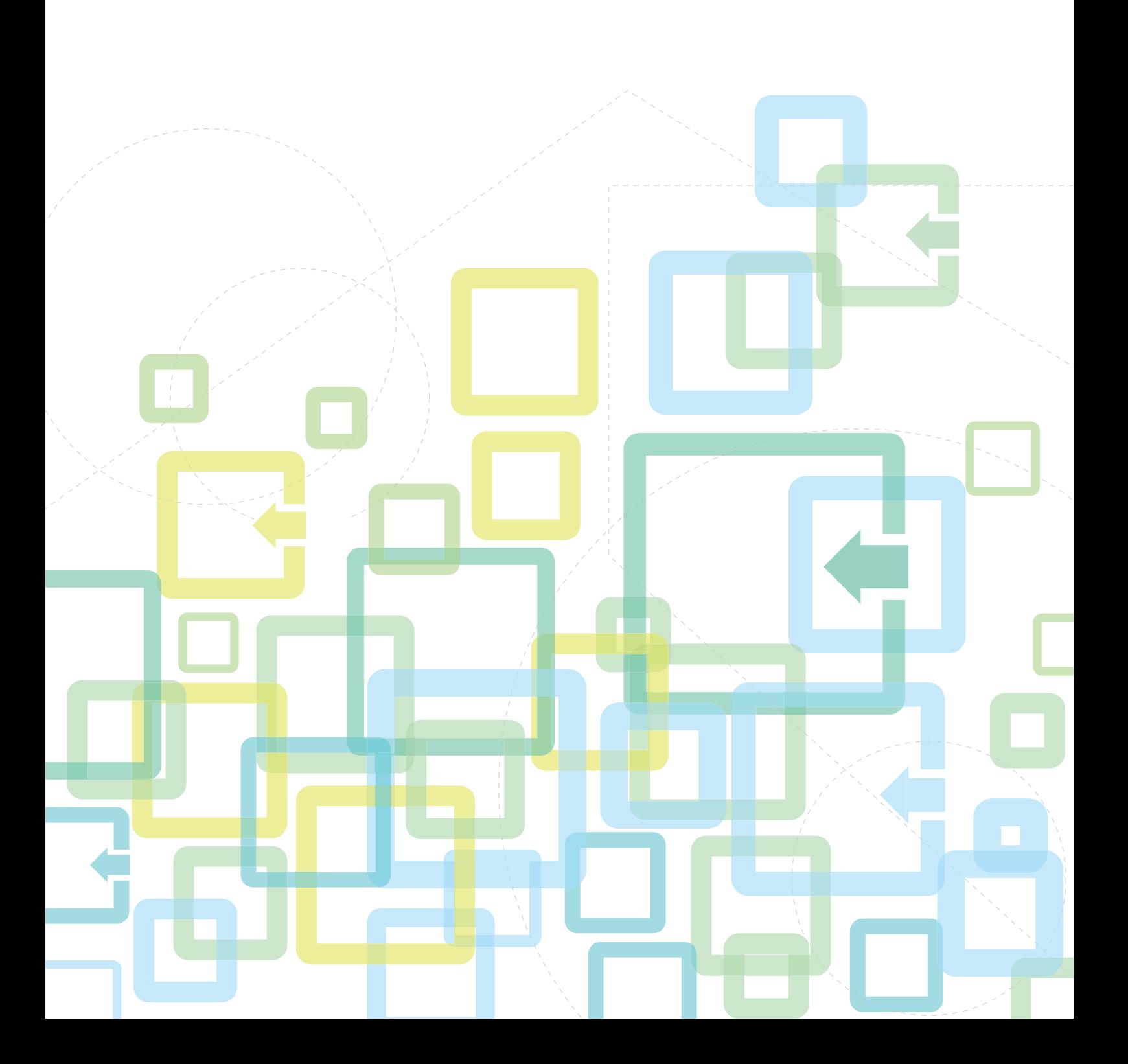

## **目錄**

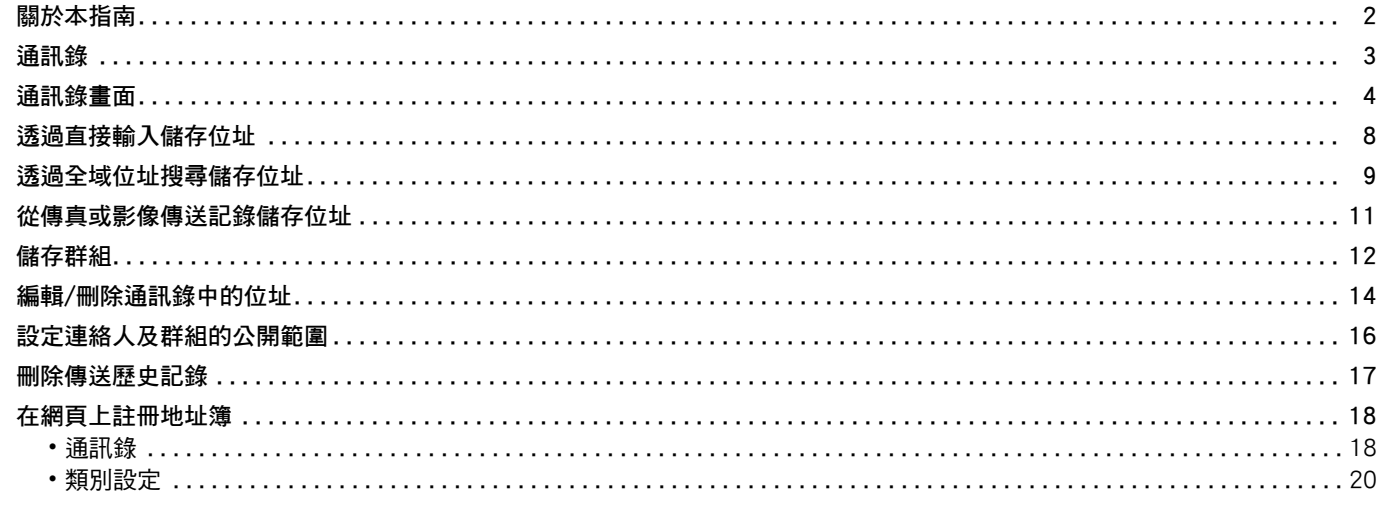

### <span id="page-1-0"></span>**關於本指南**

本指南說明如何註冊、編輯和刪除通訊錄。

#### **請注意**

- •請將本指南中出現「xx-xxxxx」之處,替換為您的型號名稱「xx-xxxxx」。
- ・本指南不提供機台功能的詳細說明資訊。如需本指南未提及之名稱及功能詳細資訊,請參閱 《用戶手冊》。
- •本手冊的內容是對包括其他型號在內產品的一般説明。因此,本手冊包含對於您的型號不適用功能的説明。
- ・製備本手冊時,相當用心謹慎。若對手冊有任何意見或評註,請聯絡經銷商或附近的合格服務代理商。
- •本產品已執行嚴格的品質控制及檢查程序。若是發現故障或其他問題,請聯絡經銷商或附近的合格服務代理商。
- 除法律規定的情況外,SHARP 對產品或其選購配件使用期間出現的故障,或是因不當產品及其選購配件操作而造成的 故障或其他故障,或任何因產品使用出現的損壞,一概不予負責。

#### **警告**

- 除著作權法允許,手冊內容重製、改寫或翻譯若未事先取得書面許可,則一律禁止。
- •本手冊中所有資訊若有任何變更,恕不另行涌知。

#### **本指南內的圖解、操作面板、觸控面板及網頁**

週邊裝置一般皆為選配,但有些機型則以特定週邊裝置為標準配備。

某些功能及程序說明,則視安裝裝置非上述裝置。

本手冊包含傳真功能和網際傳真的參考資訊。但請注意,傳真功能和網際傳真不適用於某些國家、地區及型號。 視內容、型號及安裝的调邊裝置而定,可能會無法使用此功能。如需更多詳細資訊,請參閱 《用戶手冊》。

- ・產品可能經改進及修正,因此手冊中所示之顯示畫面、訊息及按鍵名稱與機台實際顯示資訊可能稍有差異。
- 本手冊中的觸控面板、圖示及設定畫面僅供參考,且可能會隨型號、安裝的選配項目、從預設狀態變更的設定以及國家或地區 而改變。
- 系統設定的細節和設定方法可能因型號而異。
- 本手冊係假設使用全彩機器。某些說明可能不適用於單色機器。

## <span id="page-2-0"></span>**通訊錄**

「連絡人」及 「群組」可儲存於通訊錄中。

一位連絡人可儲存多個位址,包含傳真、電子郵件、網際傳真和直連 SMTP 位址。 登錄儲存為 「連絡人」的位址及直接將位址輸入為 「群組」,只需指定群組即可輕鬆將訊息傳送至多個目的地。

Ø

視國家、地區或型號,傳真和網際傳真功能可能不可用。

#### **通訊錄**

Ø

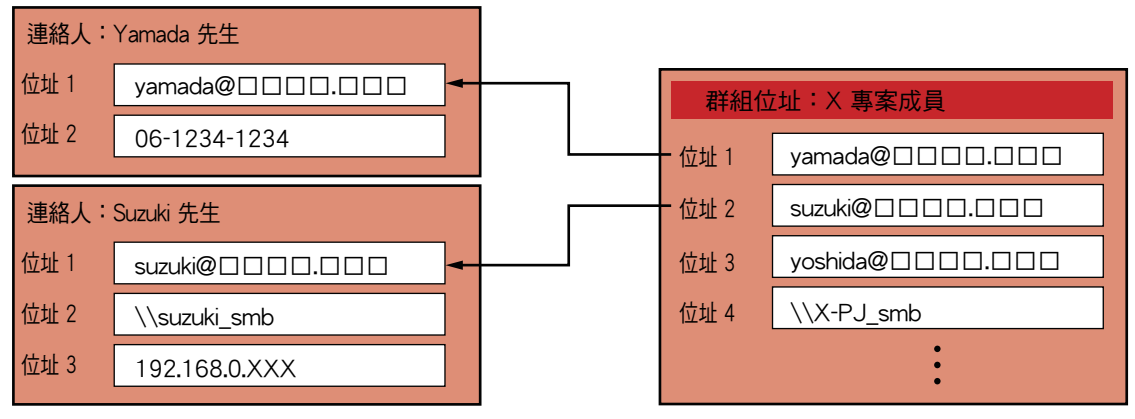

•「連絡人」及 「群組」最多共可儲存 2000 個項目。

- •通訊錄最多可儲存 6000 個位址。
- •一個 「連絡人」最多可儲存 500 個位址。
- •一個 「群組」最多可儲存 500 個位址。
- •將直接 SMTP 與其他發送方法結合使用的組不能用於傳輸。

## <span id="page-3-0"></span>**通訊錄畫面**

若要顯示通訊錄,請輕按傳真、電子郵件或網際傳真等影像傳送模式起始畫面中的 [位址目錄] 鍵。亦可輕按主屏幕中的 [位址目錄] 圖示來顯示。可用字母搜尋及根據選擇條件進階搜尋已登錄的 「連絡人」及 「群組」。

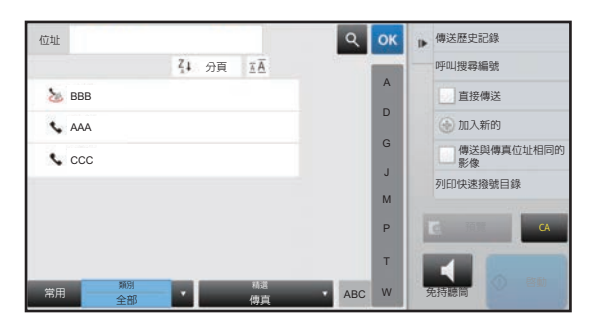

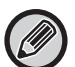

•在電子郵件起始畫面上輕按 [位址目錄] 鍵時,會顯示有電子郵件位址的群組及連絡人。

- •若啟用用戶驗證,可以在指定群組內共用已登錄連絡人,或將其儲存為只允許自己存取的個人連絡人。 ▶ 設定連絡人及群組的公開範圍 (第16百)
- ・登入時可輕按 [搜尋我的位址] 鍵,並從用戶清單選擇電子郵件位址。想要將電子郵件寄給自己時,相當方便。 如需更多詳細資訊,請參閱 《用戶手冊》。

#### **禁用註冊通訊錄**

#### **•禁止從機器註冊**

於「設定(管理員)」中選擇 [系統設定] → [影像傳送設定] → [一般設定] → [啟動/禁止設定] → [登錄禁止設定] → [禁止 由操作面板登錄位址目錄]。

#### **•禁止從網頁註冊**

於「設定(管理員)」中選擇 [系統設定] → [影像傳送設定] → [一般設定] → [啟動/禁止設定] → [登錄禁止設定] → [禁止 登錄網頁內位址目錄]。

#### **•禁止顯示順序切換**

於 「設定 (管理員)」中選擇 [系統設定] → [影像傳送設定] → [一般設定] → [條件設定] → [禁止顯示順序切換]。 禁止更改顯示順序 (搜尋號碼順序、升冪、降冪)。 顯示順序一旦設定完成,將不會更改。顯示順序會固定在啟用此設定時生效的順序。

#### **•顯示通訊錄起始畫面中設定的畫面類型**

於 「設定 (管理員)」中選擇 [系統設定] → [影像傳送設定] → [一般設定] → [條件設定] → [顯示為預設的類別]。 選擇欲使用預設值顯示的類別。

- •不驗證
- •經常使用
- •類別 1 至 32

#### **•顯示所有位址,不管模式如何**

於 「設定 (管理員)」中選擇 [系統設定] → [影像傳送設定] → [一般設定] → [條件設定] → [不管目前顯示何種模式,將顯 示所有位址類型.]。

啟用此設定時,無論顯示模式為何,都會顯示所有目的地。

#### **•放大通訊錄**

於 「設定 (管理員)」中選擇 [系統設定] → [影像傳送設定] → [一般設定] → [條件設定] → [放大位址目錄]。 會顯示放大位址目錄清單。

**選擇 「連絡人」或 「群組」** 輕按一組 「連絡人」或 「群組」,便會選擇按下的 「連絡人」或 「群組」。 選擇後,輕按 ok 。 若要新增 「連絡人」及 「群組」,請參閱下列內容。

- ▶ [透過直接輸入儲存位址 \(第8頁\)](#page-7-0)
- ▶ [透過全域位址搜尋儲存位址 \(第9頁\)](#page-8-0)
- ▶ [從傳真或影像傳送記錄儲存位址 \(第11頁\)](#page-10-0)
- ▶ [儲存群組 \(第12頁\)](#page-11-0)

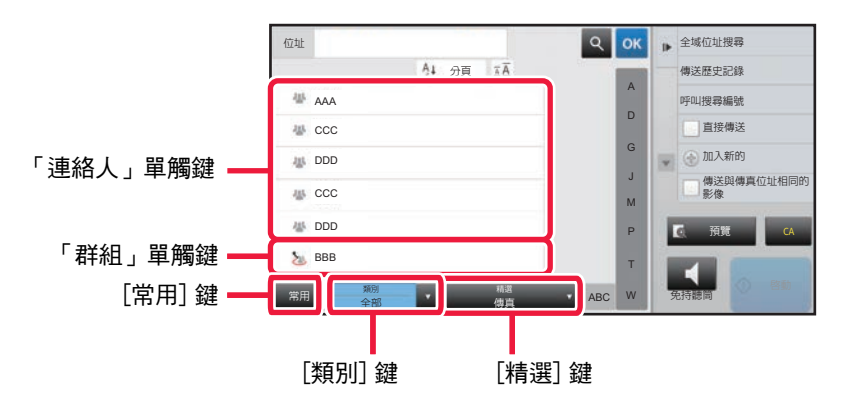

### **以常用功能縮小範圍**

輕按 [常用] 鍵並選擇顯示畫面中的位址。 會顯示登錄為 「常用」的位址。

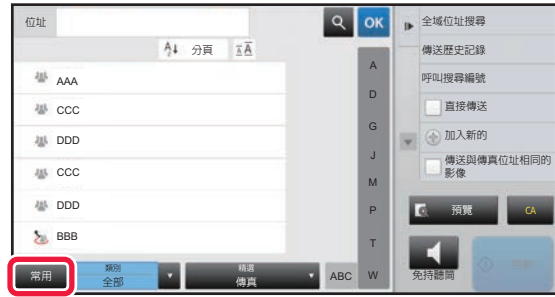

### **以類別縮小範圍**

輕按 [類別] 鍵,選擇顯示畫面中的類別。 選擇類別中的 「連絡人」及 「群組」會顯示在清單上。 範圍縮小條件會顯示於 [類別] 鍵下方。

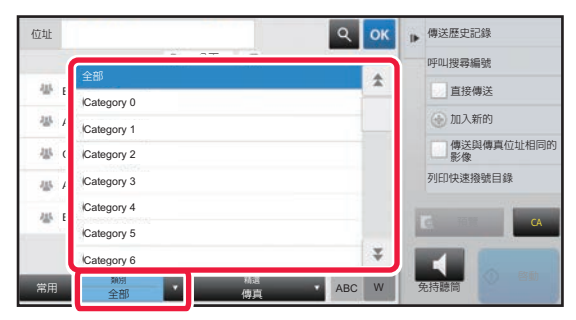

### **以工作類型縮小範圍**

輕按 [精選] 鍵,選擇顯示書面中的工作。 若要以「群組」縮小範圍,請輕按 [群組] 鍵。 選擇工作的 「連絡人」及 「群組」會顯示在清單上。 範圍縮小條件會顯示於 [精選] 鍵下方。

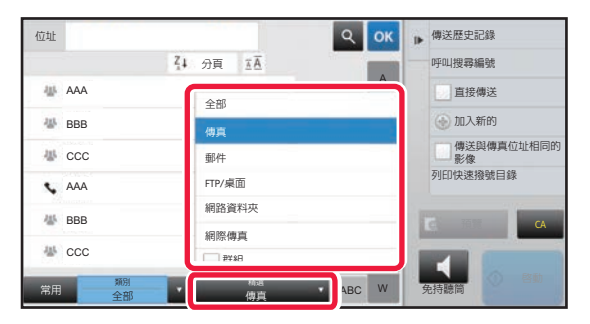

### **以索引縮小範圍**

字母搜尋可縮小位址範圍。

例如,輕按索引列上的 「A」可顯示以搜尋文字 「A」開頭所儲存的 「連絡人」。

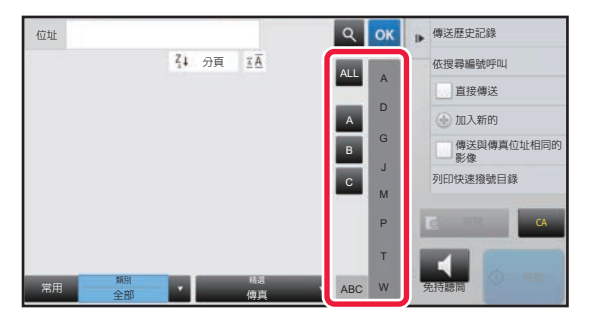

### **以關鍵字縮小範圍**

輕按 | 8 | 顯示搜尋畫面。選擇搜尋目標,輸入關鍵字然後輕按 [搜尋啟動] 鍵。將列出搜尋結果。 例如,若 [項目] 為 [名稱],用關鍵字 「SH」搜尋會列出以 「SH」開頭的連絡人和群組。

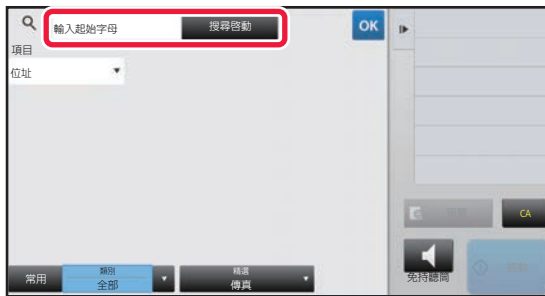

### **以搜尋編號的順序顯示**

輕按 [分頁] 鍵可按照升冪、降冪或搜尋編號的順序顯示清單。

顯示畫面會以 [分頁] (▲) (上)→[分頁] (▼) (下)→ 搜尋編號順序之順序切換。

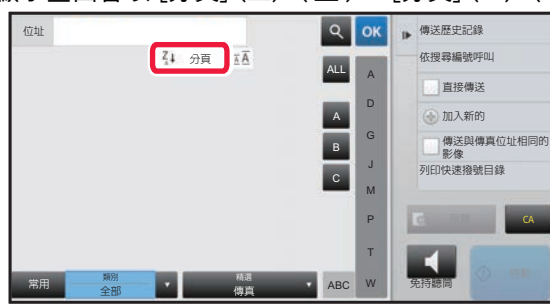

## <span id="page-7-0"></span>**透過直接輸入儲存位址**

直接輸入新名稱或位址,將其儲存在通訊錄中。

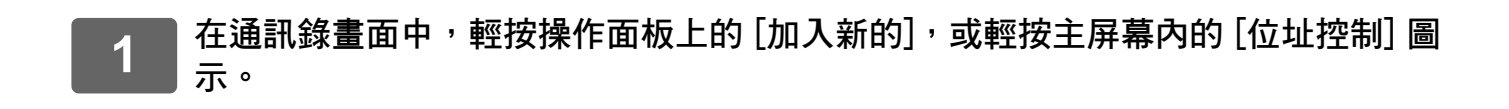

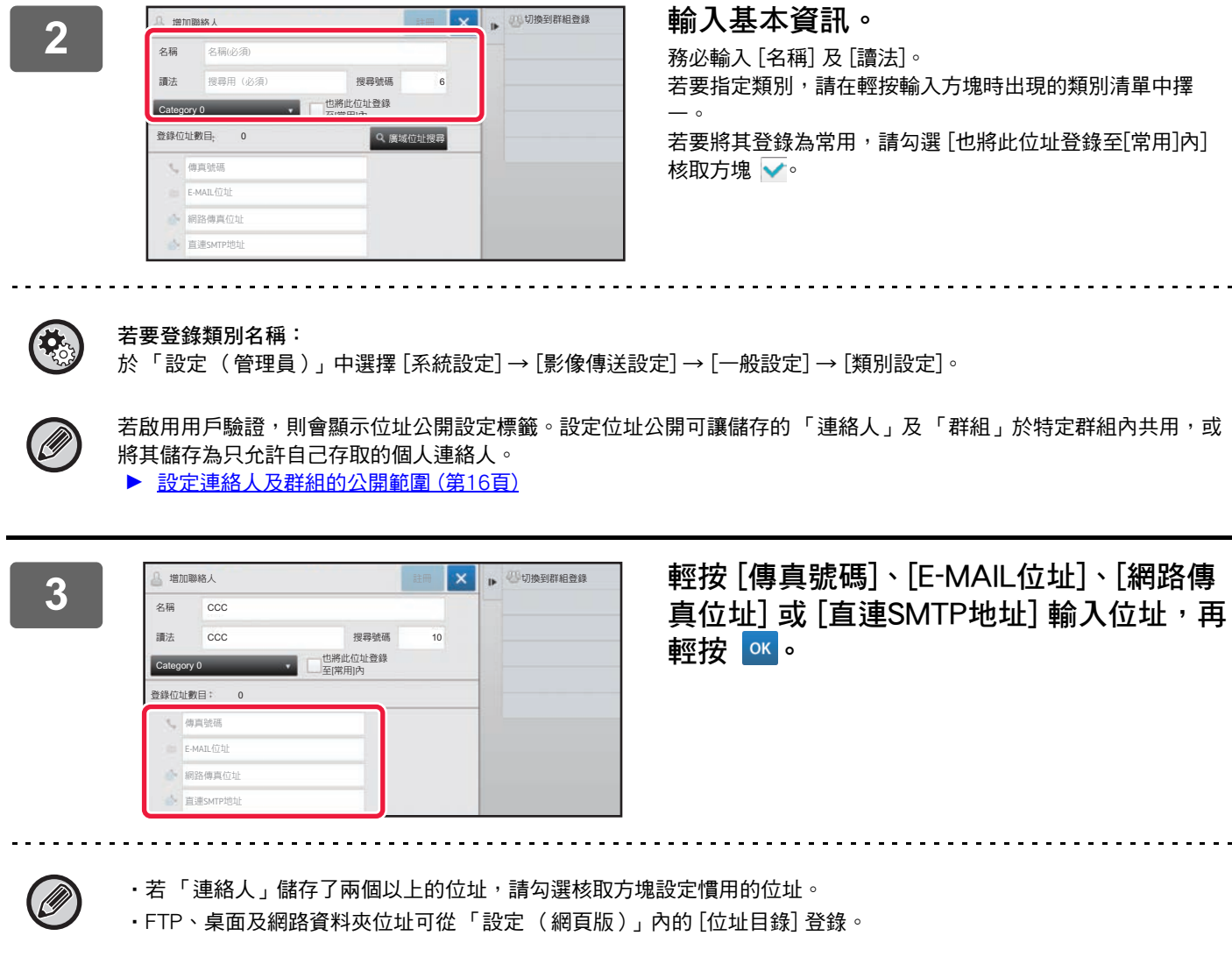

### **4 輕按 [登錄] 鍵。**

各位址類型的第一個位址會設為預設位址。若未勾選任何位址核取方塊,會出現詢問是否欲選擇預設位址的確認畫面。

## <span id="page-8-0"></span>**透過全域位址搜尋儲存位址**

將全域通訊錄搜尋結果作為新位址儲存於通訊錄中。

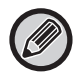

全域位址搜尋需使用 LDAP 伺服器。

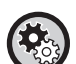

**禁止使用廣域位址搜尋登錄收件人** 於「設定(管理員)」中選擇 [系統設定] → [影像傳送設定] → [一般設定] → [啟動/禁止設定] → [登錄禁止設定] → [禁止使 用廣域位址搜尋登錄收件人]。 此功能禁止從全域位址搜尋進行位址控制。 可針對下列各項目進行設定: 電子郵件、網際傳真、傳真

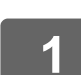

**1 在通訊錄畫面中,輕按操作面板上的 [加入新的],或輕按主屏幕內的 [位址控制] 圖 示。**

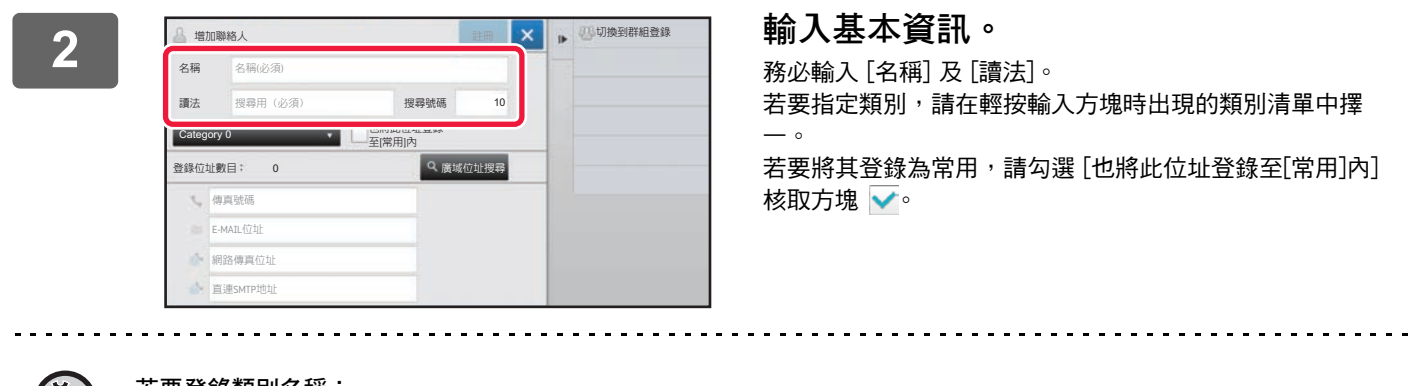

**若要登錄類別名稱:**

於 「設定 (管理員)」中選擇 [系統設定] → [影像傳送設定] → [一般設定] → [類別設定]。

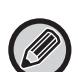

若啟用用戶驗證,則會顯示位址公開設定標籤。設定位址公開可讓儲存的「 連絡人 」及 「 群組 」於特定群組內共用,或 將其儲存為只允許自己存取的個人連絡人。

▶ [設定連絡人及群組的公開範圍 \(第16頁\)](#page-15-0)

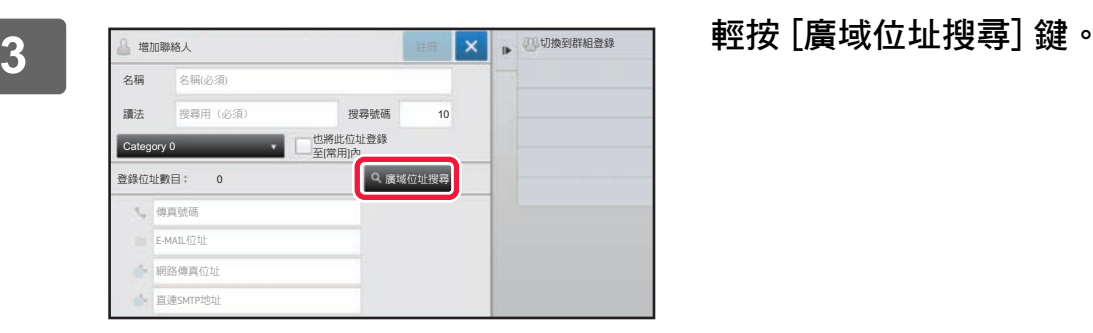

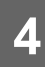

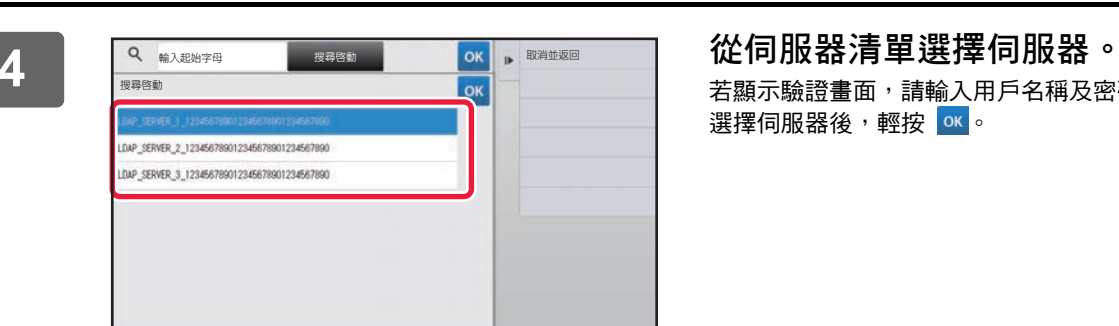

### 若顯示驗證畫面,請輸入用戶名稱及密碼,再輕按 [OK] 鍵。 選擇伺服器後,輕按 ok 。

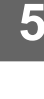

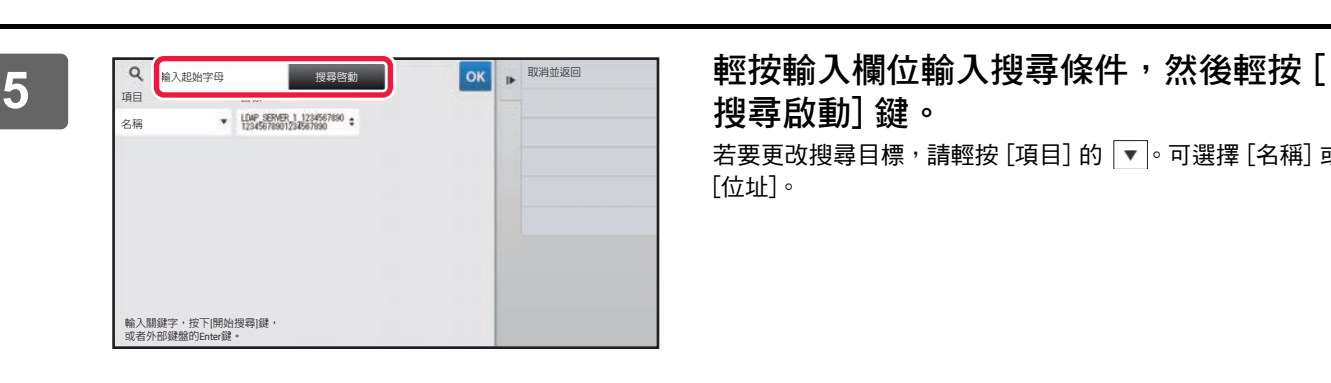

**搜尋啟動] 鍵。** 

若要更改搜尋目標,請輕按 [項目] 的 ▼。可選擇 [名稱] 或 [位址]。

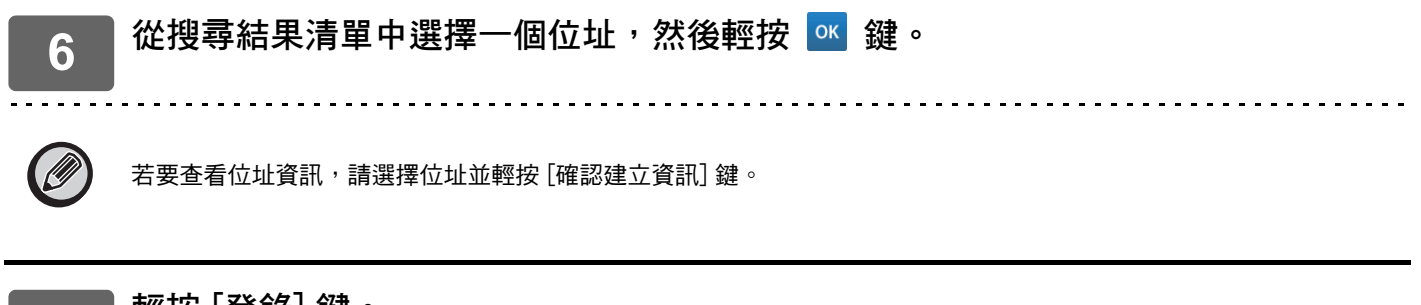

### **7 輕按 [登錄] 鍵。**

各位址類型的第一個位址會設為預設位址。若未勾選任何位址核取方塊,會出現詢問是否欲選擇預設位址的確認畫面。

## <span id="page-10-0"></span>**從傳真或影像傳送記錄儲存位址**

將透過傳真或影像傳送操作輸入過的位址,作為新登錄位址新增至通訊錄。

Ø

FTP 及桌面位址無法從傳送記錄儲存至通訊錄中。

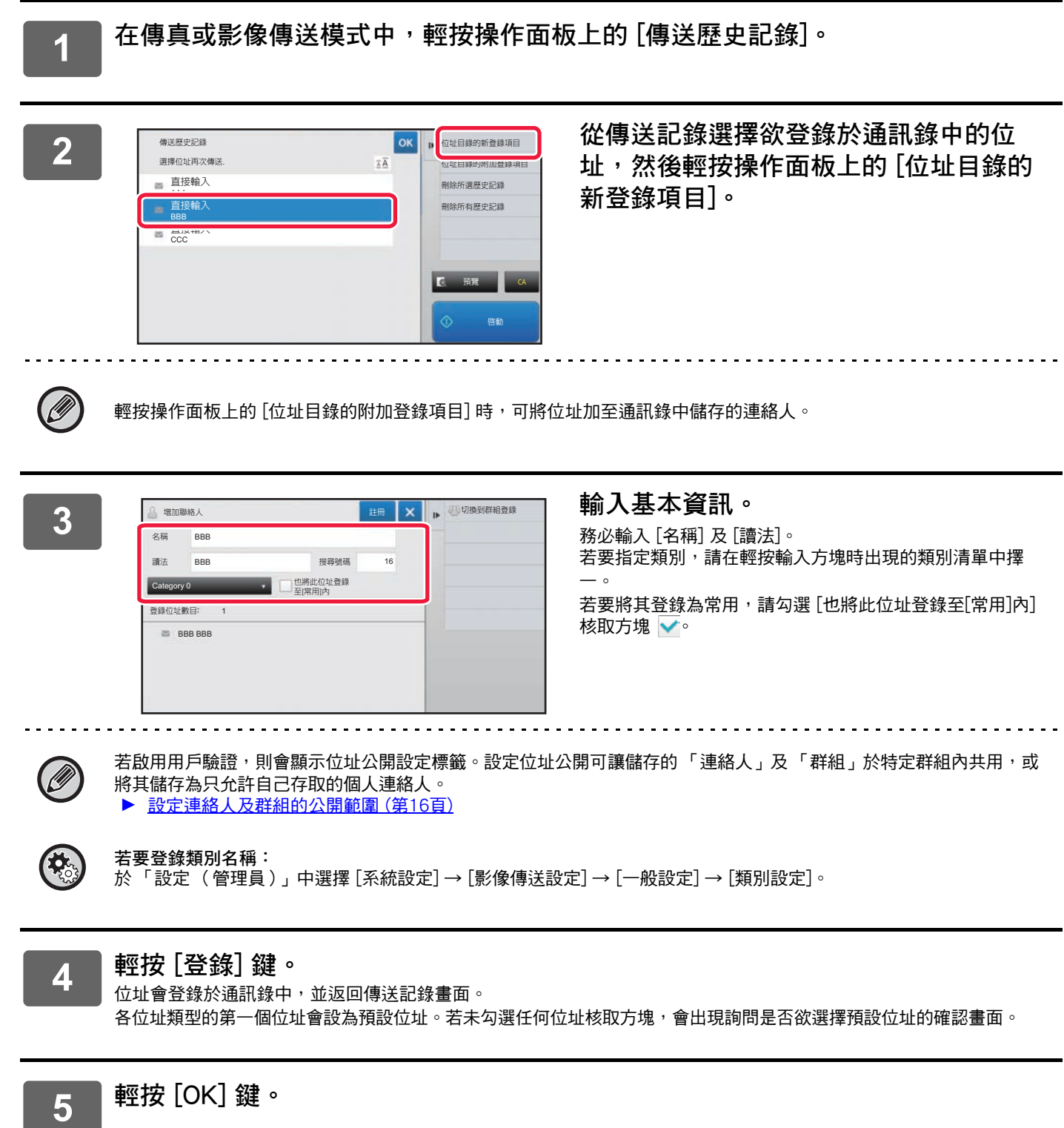

Ø

## <span id="page-11-0"></span>**儲存群組**

從已儲存為「連絡人」的位址選擇要登錄「群組」的位址。以此方式登錄,僅會使用已儲存位址,因此,通訊錄中登錄 位址總數 (最多 6000 個)不會增加。亦可直接於 「群組」輸入新位址。

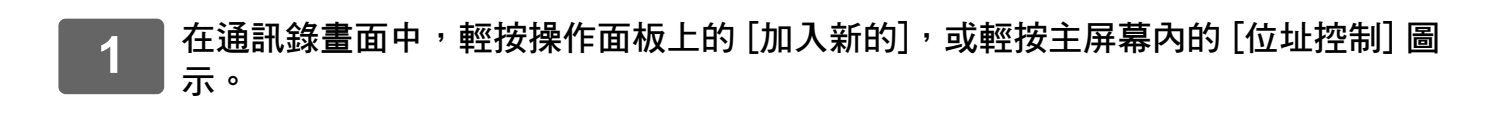

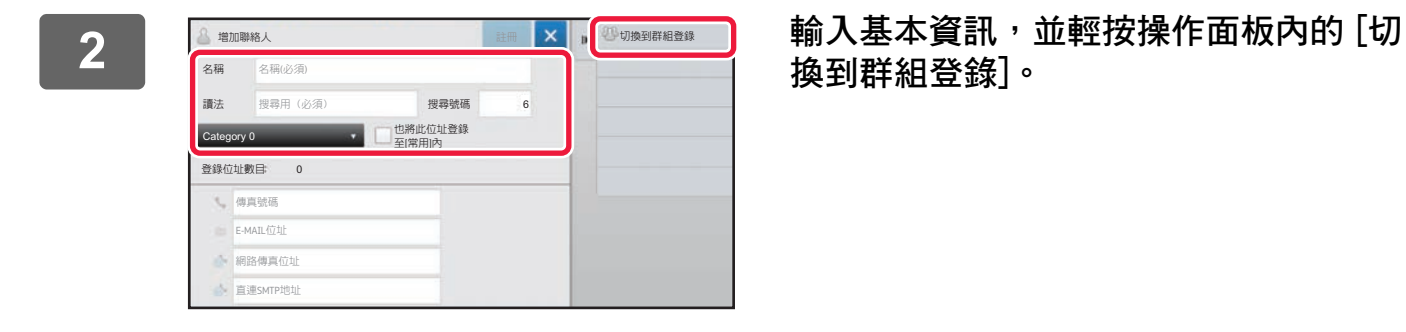

**換到群組登錄]。**

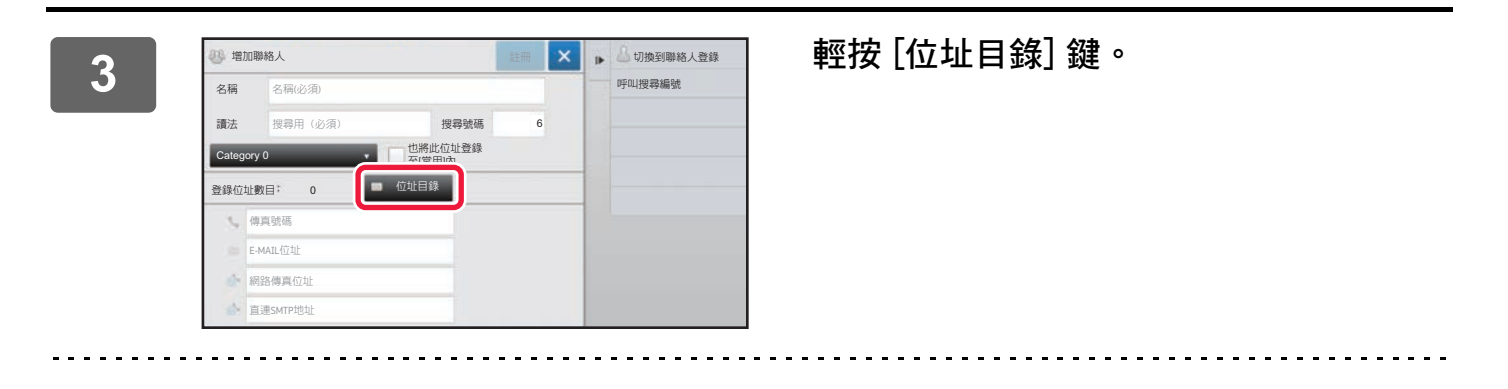

若要直接輸入 「群組」新位址,請輕按 [傳真號碼]、[E-MAIL位址]、[網路傳真位址] 或 [直連SMTP地址]。

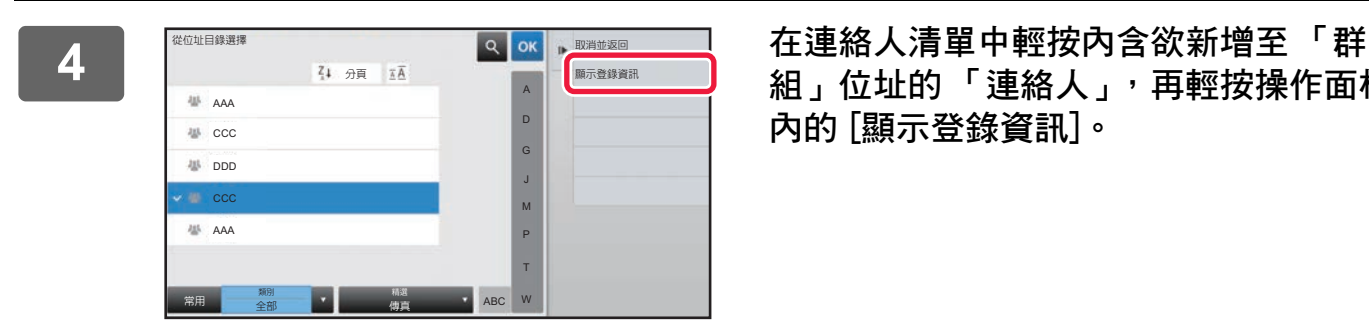

**組」位址的 「連絡人」,再輕按操作面板 內的 [顯示登錄資訊]。**

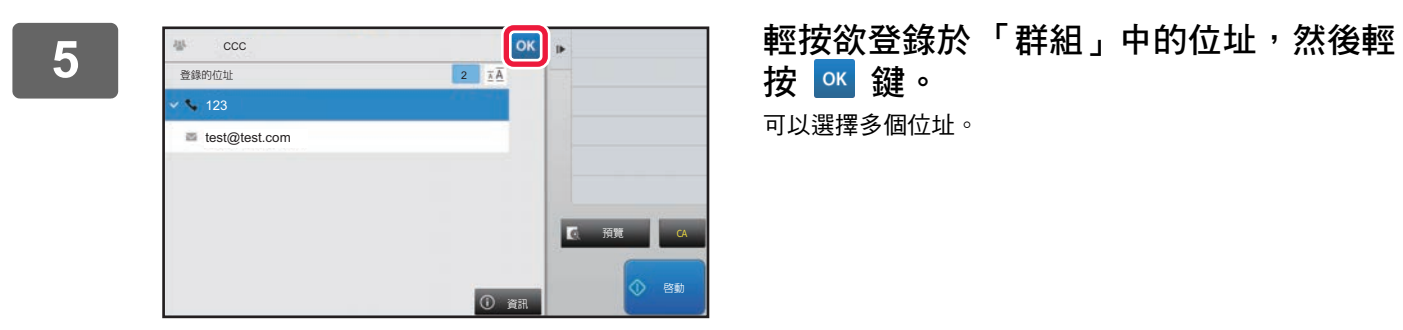

按 ok 键。 可以選擇多個位址。

 $\overline{6}$  **重複步驟 3 至 5 登錄位址。完成位址登錄後,輕按 <mark>ok</mark> 鍵。** 

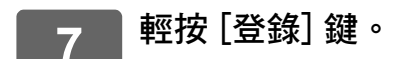

## <span id="page-13-0"></span>**編輯/刪除通訊錄中的位址**

可編輯或刪除儲存於通訊錄的「 連絡人」或 「群組」資訊,以及 「連絡人」及 「群組」所列位址。

### **編輯/刪除連絡人和群組**

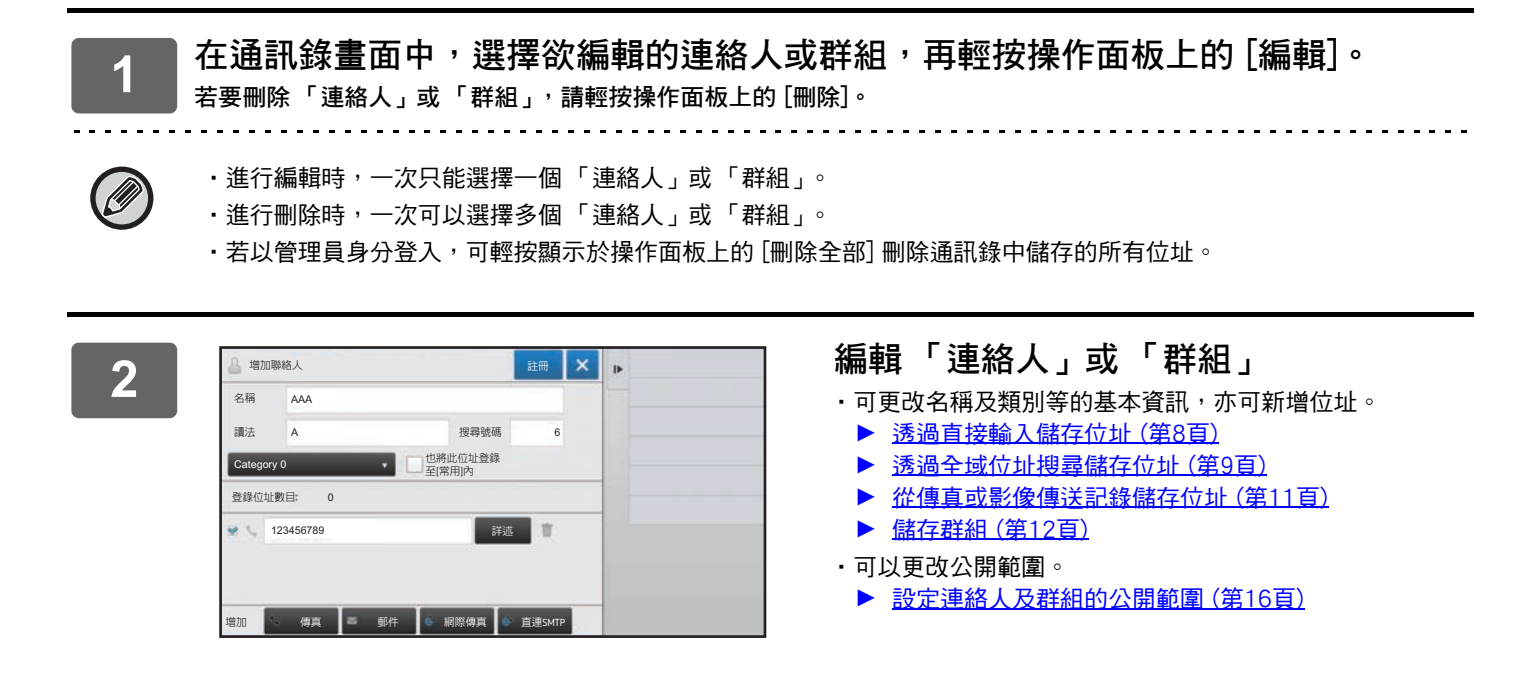

### **編輯/刪除位址**

**1 選擇欲編輯的連絡人或群組,然後輕按操作面板上的 [編輯]。在通訊錄畫面中,選 擇內含欲編輯位址的連絡人或群組,再輕按操作面板上的 [編輯]。**

只能選擇一個連絡人或群組。若選擇多個項目,則不會顯示 [編輯] 鍵。

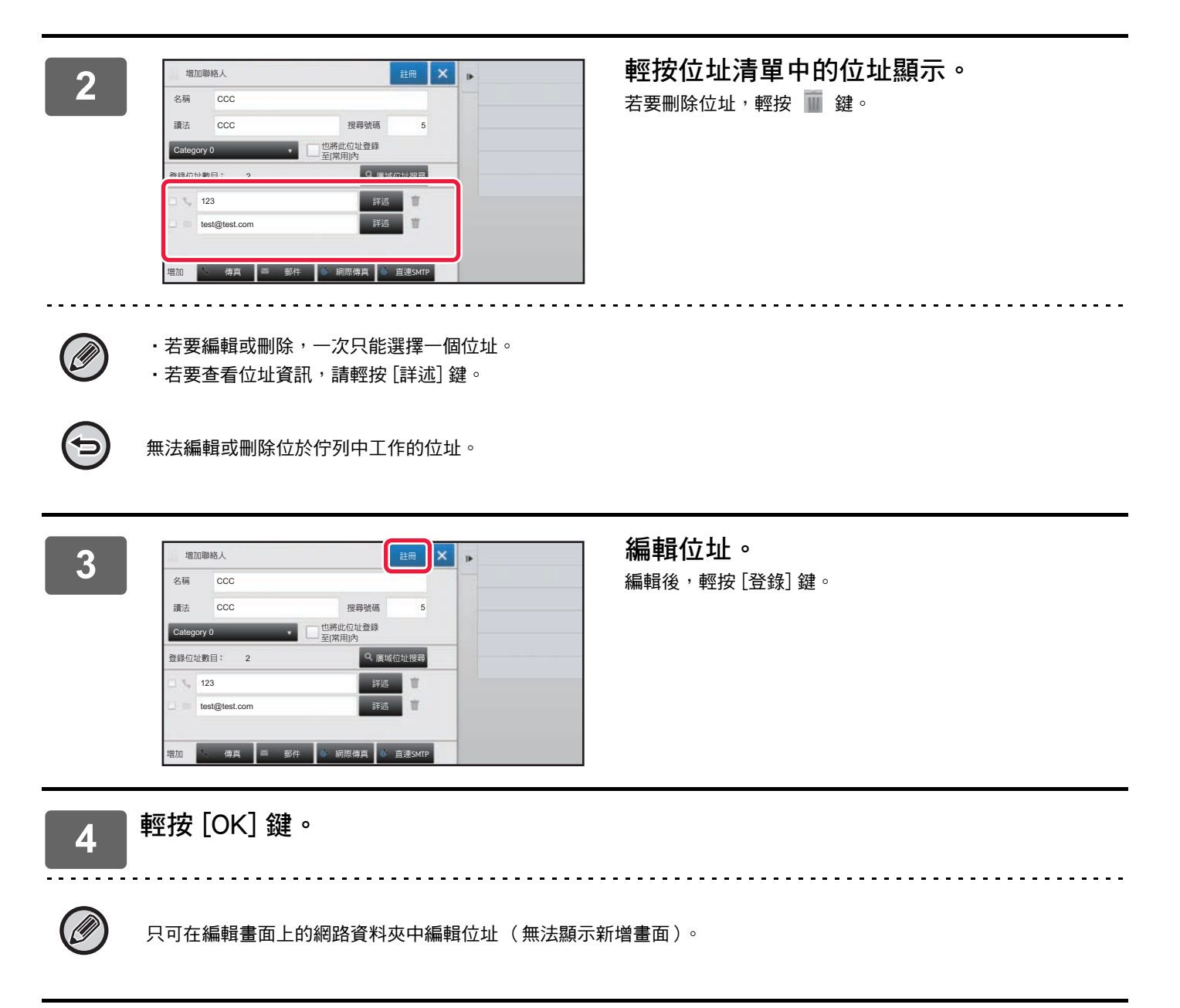

## <span id="page-15-0"></span>**設定連絡人及群組的公開範圍**

通訊錄中儲存的「連絡人」及「群組」可於指定群組內共用,或儲存為只允許自己存取的個人連絡人。 <u>一般的 「無限」。「通過、「無益」。</u><br>若未指定公開範圍,儲存的「 連絡人」及 「群組」會公開給所有用戶。

Ø

若要設定 「連絡人」及 「群組」公開範圍,需要用戶驗證。

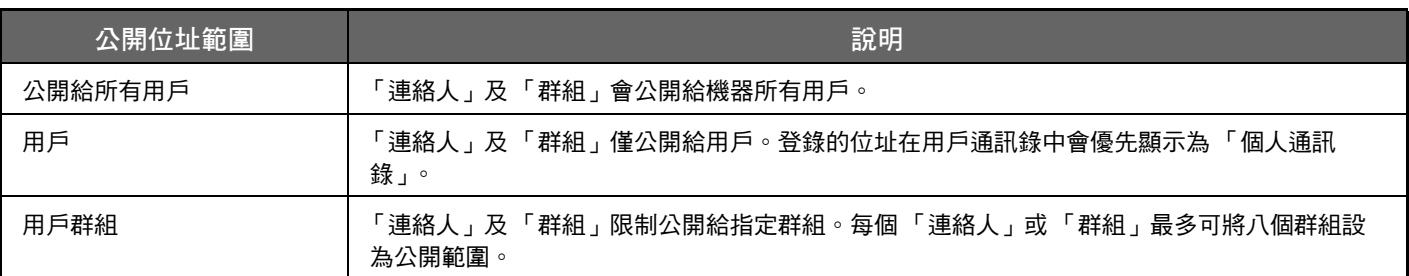

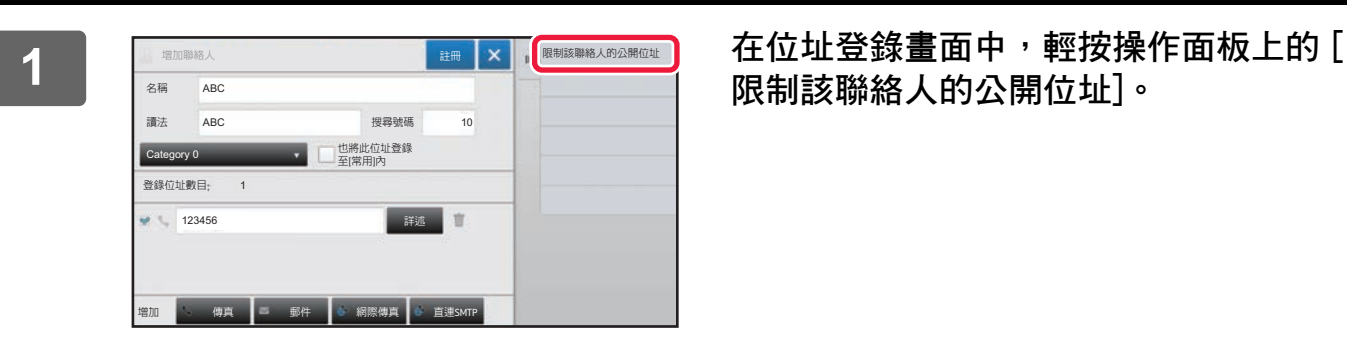

**限制該聯絡人的公開位址]。**

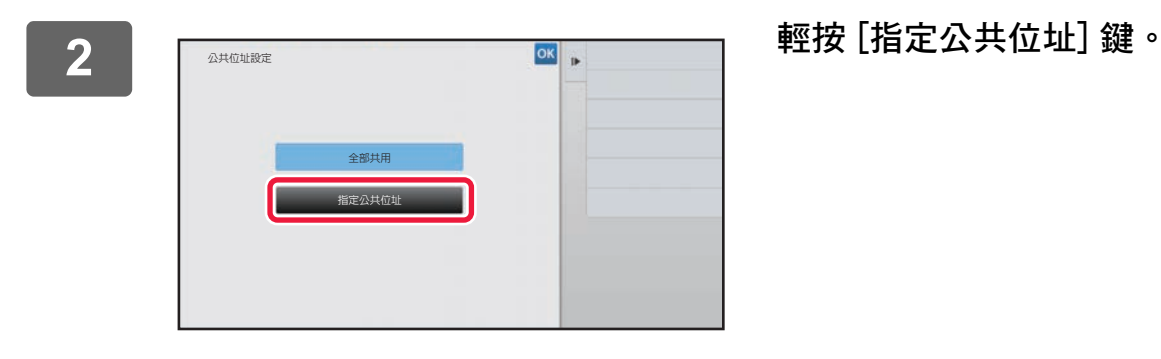

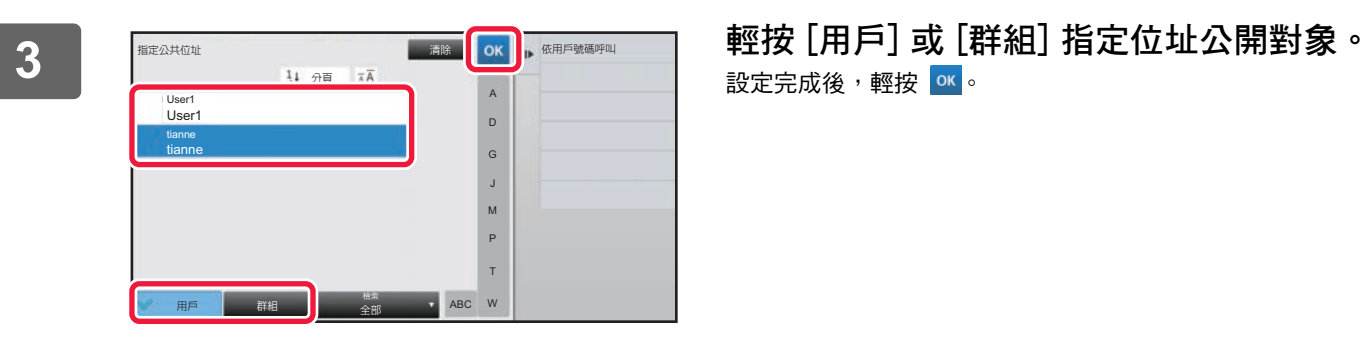

設定完成後,輕按 ok 。

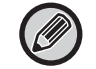

若以管理員身分登入,請從用戶清單中選擇需要的任何用戶名稱。

**若要登錄用戶:** 於 「設定 (管理員)」中選擇 [用戶控制] → [User Settings] → [用戶目錄] → [增加]。

## <span id="page-16-0"></span>**刪除傳送歷史記錄**

可刪除傳真或影像傳送的傳送歷史記錄。

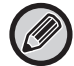

可於普通模式中傳送歷史記錄。

### **刪除所選歷史記錄**

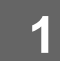

**1 輕按欲刪除的歷史記錄。**

**2 在傳送記錄畫面中,輕按操作面板上的 [刪除所選歷史記錄]。**

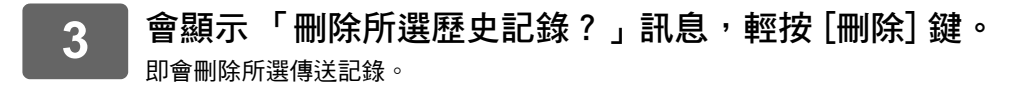

#### **刪除所有傳送歷史記錄**

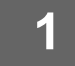

**1 在傳送記錄畫面中,輕按操作面板上的 [刪除所有歷史記錄]。**

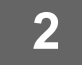

**2 會顯示 「刪除所有歷史記錄?」訊息,輕按 [刪除全部] 鍵。** 即會刪除所有傳送記錄。

## <span id="page-17-0"></span>**在網頁上註冊地址簿**

### <span id="page-17-1"></span>**通訊錄**

通訊錄可以儲存傳真及掃描至 E-mail 位址等的個別傳送目的地( 連絡人 )以及群組傳送目的地。在設定模式中,會顯示 已儲存連絡人及群組資訊的清單。

若要編輯連絡人或群組,請選擇連絡人/群組名稱。若要加入新的連絡人或群組,請按一下 [增加] 鍵。

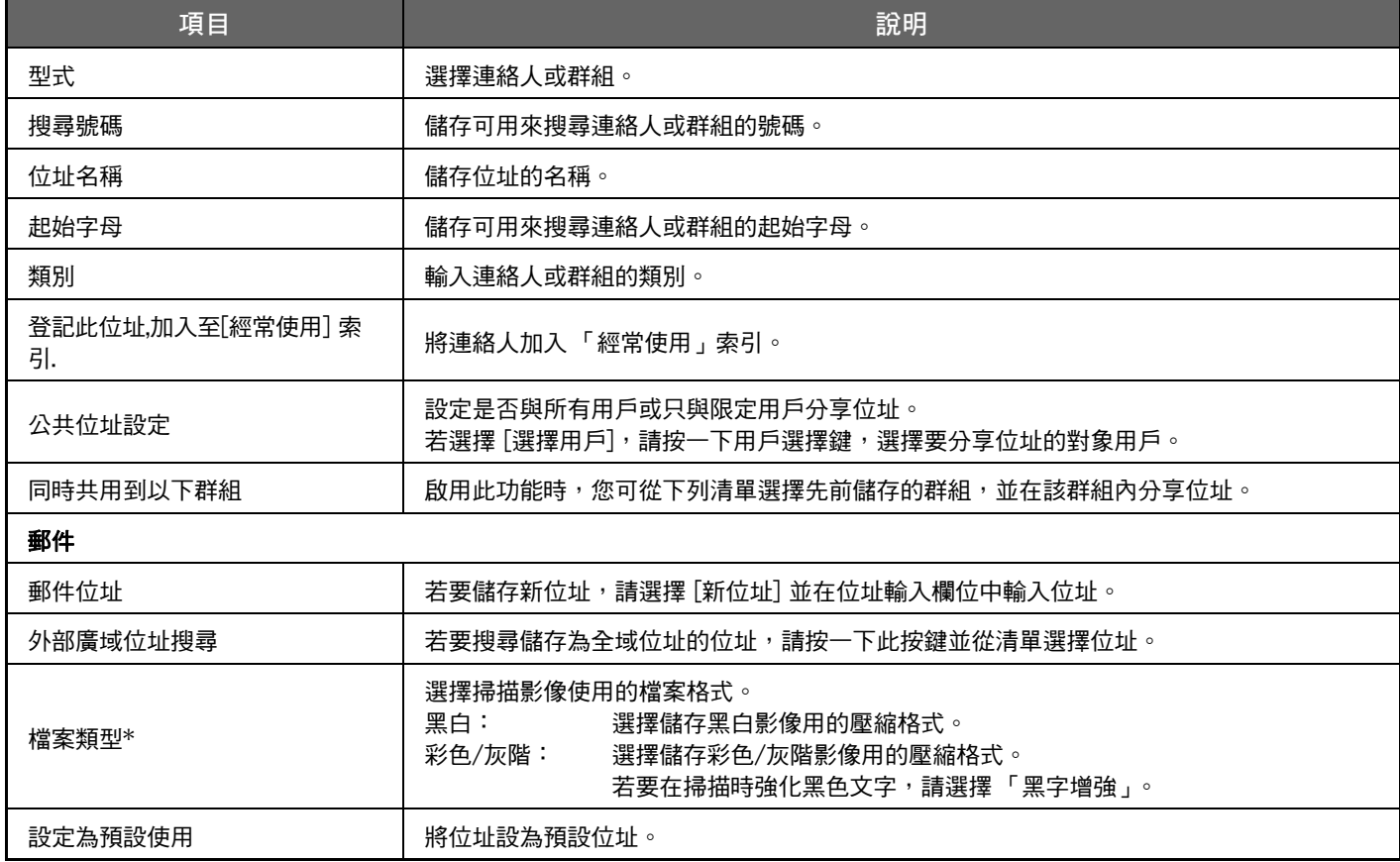

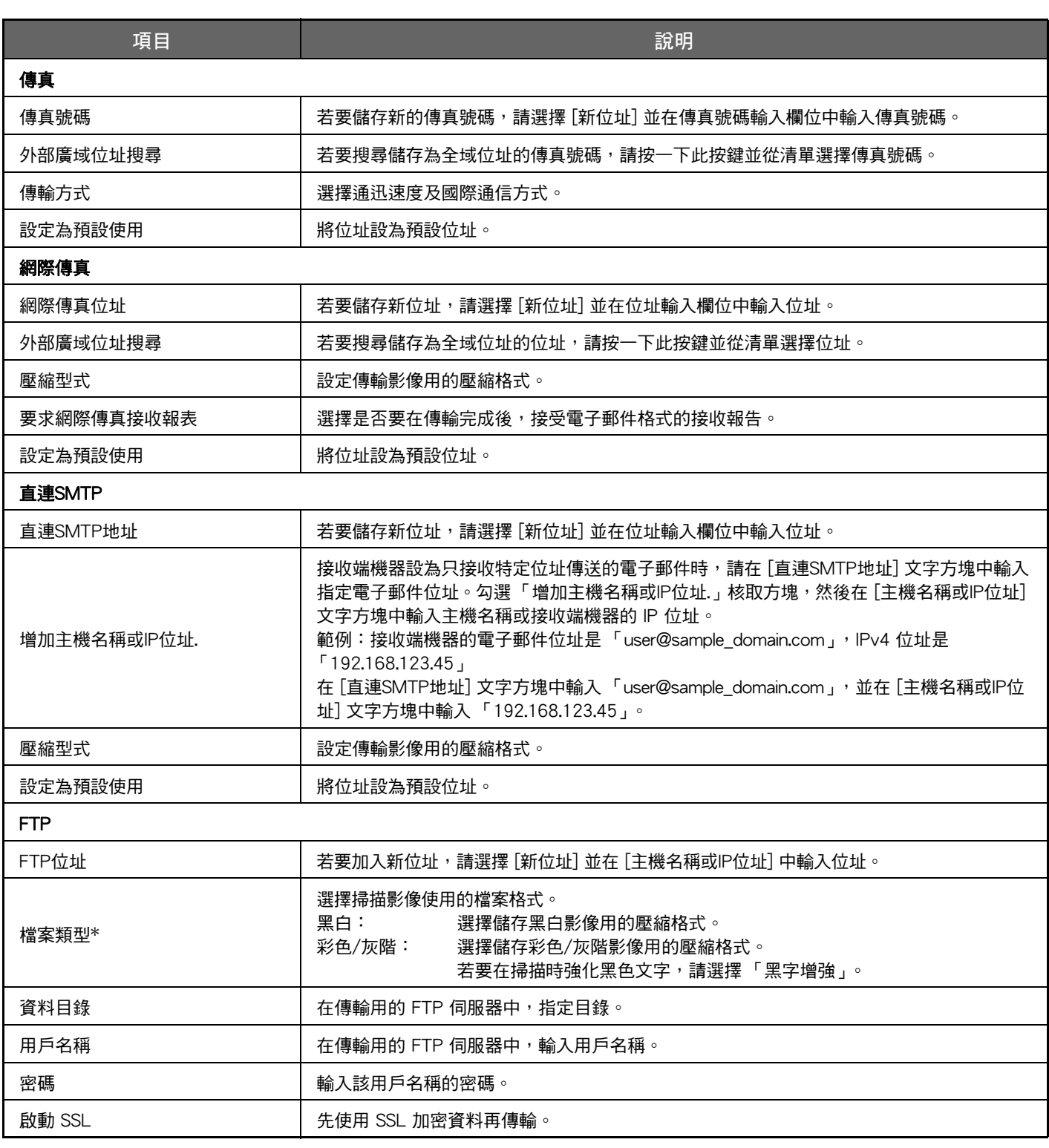

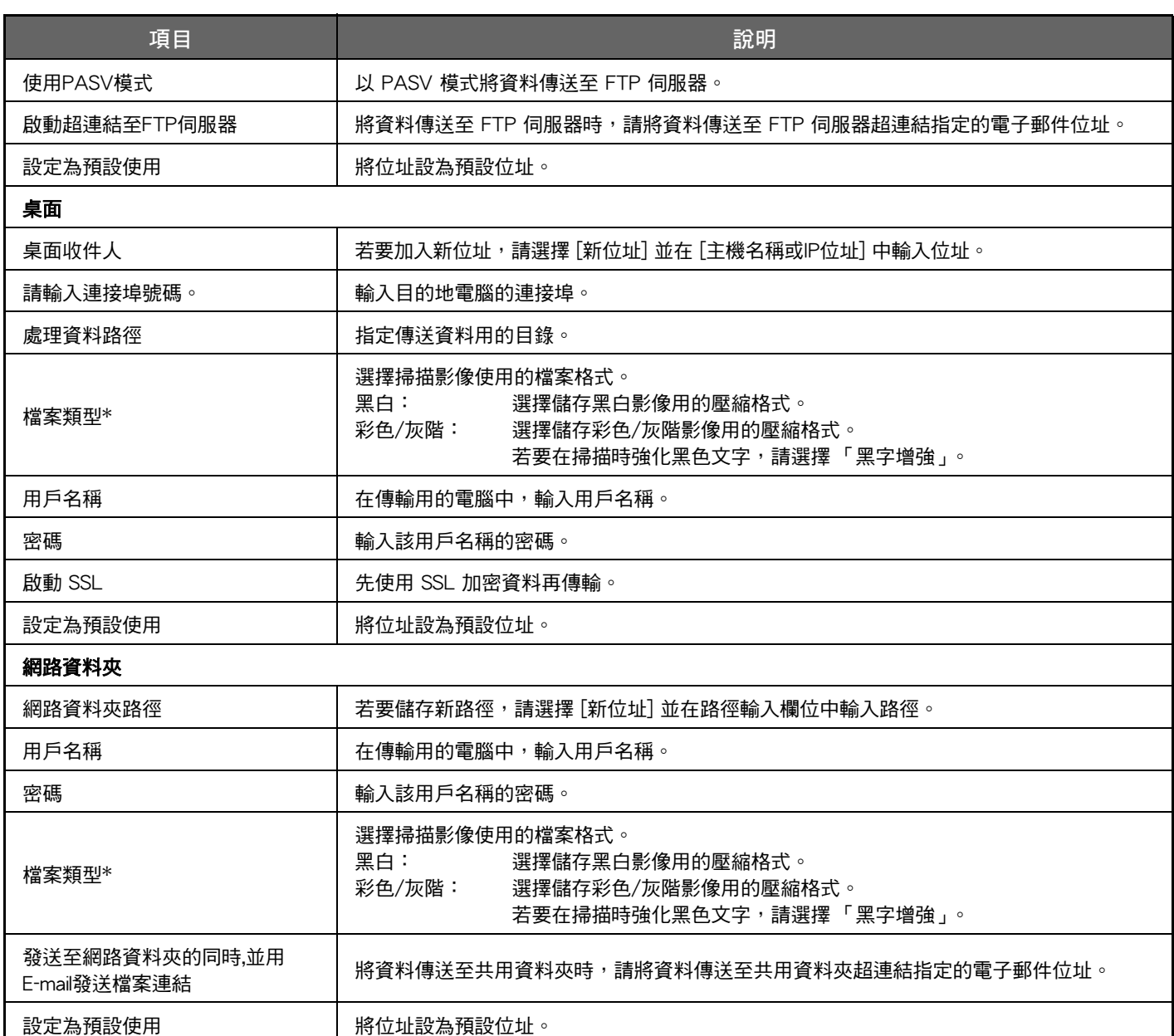

\* 依型號和安裝的週邊裝置,可選擇高壓縮PDF。啟用 [OCR]時,會自動識別掃描資料中的文字。若為 PDF,文字資訊會嵌入 PDF。若為 PDF、RTF、TXT(UTF-8)、DOCX、XLSX 或 PPTX,識別出的文字會以對應格式儲存。

### <span id="page-19-0"></span>**類別設定**

類型可以重新命名以方便使用。 請刪除先前輸入的字元並輸入新名稱 (最多 127 個字元)。 原廠預設名稱為 「類別 1」至 「類別 32」。

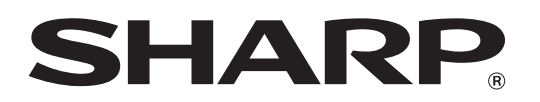

**SHARP CORPORATION**